# **РАЗДЕЛ 1. Что Вам необходимо иметь для установки WinTecs?**

- 1. **Инсталляция программы** WinTecs 2.8х (закачивается с сайта WinTecs.by из клиентской зоны).
- 2. **Инсталляция драйвера ключа** Sentinel Protection Installer 7.6.9 или выше (закачивается с сайта WinTecs.by из клиентской зоны).
- 3. **Электронный ключ** Если Вы ранее работали в качестве дилера WinTecs с другим поставщиком окон и у Вас в наличии имеется ключ (в виде USB-флэшки или LPT-модуля).
- 4. **Файл конфигурации VPN + Ваш идентификатор** Если электронного ключа у Вас нет, то Вам необходимо запросить по электронной почте в службе поддержки файл конфигурации VPN (\*.conf) и идентификатор Вашего рабочего места (высылаются на электронный адрес после заполнения регистрационной анкеты и оплаты договора).
- 5. **Инсталляция VPN «WireGuard»** Закачивается с сайта разработчика WireGuard, только если предполагается работа через VPN (ссылка указана ниже): <https://download.wireguard.com/windows-client/wireguard-installer.exe>
- 6. Инструкция по подключению конфигурации VPN (высылается службой поддержки вместе с файлом конфигурации VPN).

**ОТ КАЖДОГО ПОСТАВЩИКА ОКОН ВАМ НУЖНО ПОЛУЧИТЬ ПО E-MAIL ИЛИ НА ФЛЭШКЕ:**

- 7. **ВАЖНО!!!** База данных Вашего поставщика окон папка WTData.
- 8. **ВАЖНО!!!** Актуальные модули программы папка BIN целиком.
- 9. **ВАЖНО!!!** Скриншот окна программы с настройкой ограничений у производителя необходимо, чтобы правильно настроить расчет стоимости изделий.
- *10. Дополнительно, но не обязательно, может понадобиться (необходимо уточнять в зависимости от номера сборки программы и настроек у производителя): Комплект отчетов Вашего поставщика окон – папка WTReport (если поставщик имеет специфические формы коммерческих предложений и спецификаций).*

**РАЗДЕЛ 2. Общая схема организации установки и работы с несколькими поставщиками окон.**

- 1. Для каждого поставщика окон формируется отдельная рабочая папка, в которую копируется база данных поставщика (папка WTData), рабочие модули программы (папка BIN), и в которой сохраняются проектируемые файлы заказов. *По умолчанию инсталляция программы создает структуру для 5-ти поставщиков, после установки лишние можно удалить.*
- 2. На рабочем столе формируются отдельные ярлыки для запуска программы для каждого поставщика.
- 3. При запуске ярлыка программы конкретного поставщика необходимо выбирать конфигурацию соответствующего поставщика в списке выбора.

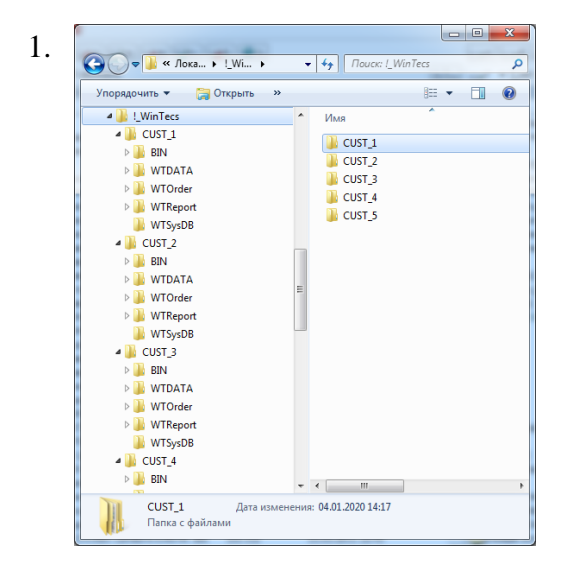

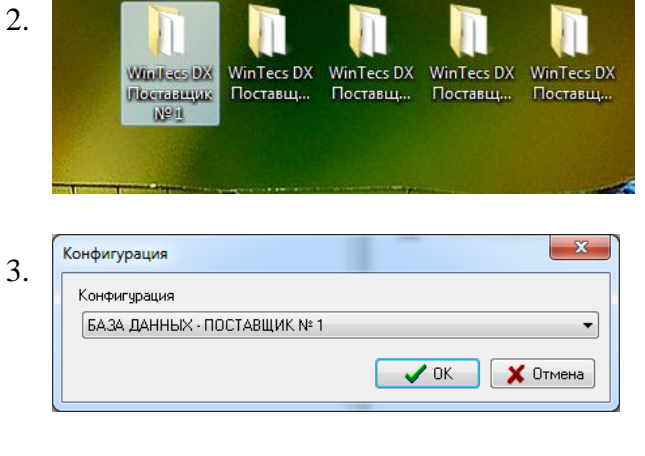

#### **РАЗДЕЛ 3. Как скачать установку WinTecs с сайта?**

1. Откройте в браузере сайт [http://WinTecs.by](http://wintecs.by/)

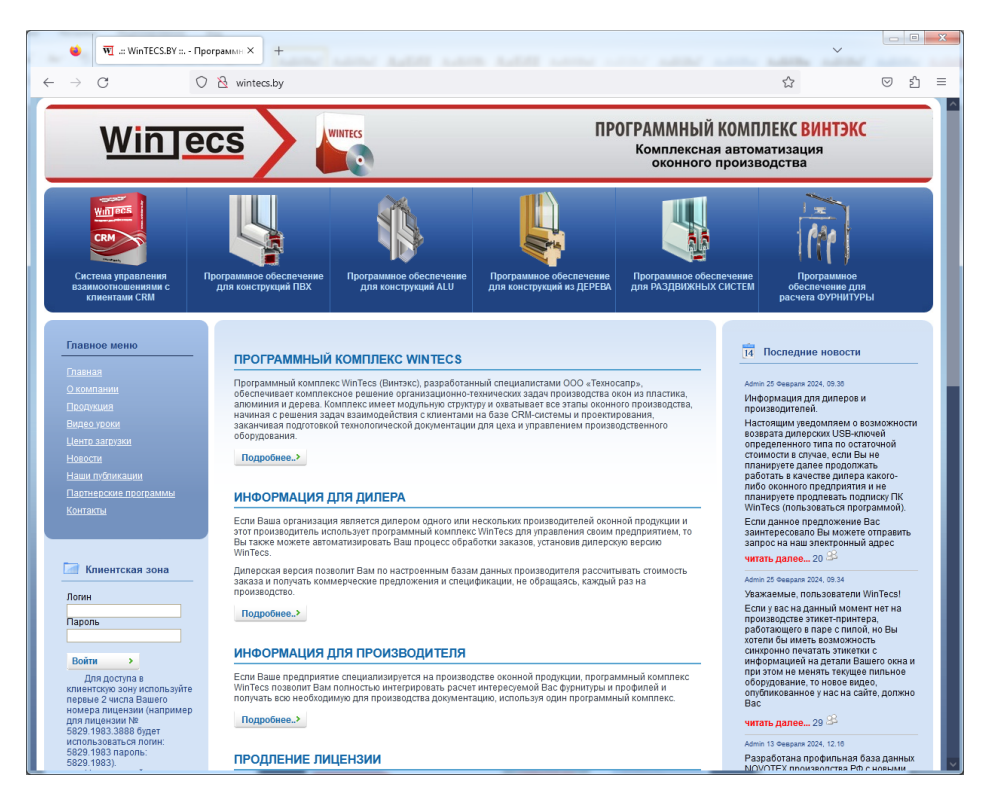

2. Полистайте вниз, слева под главным меню найдите раздел «Клиентская зона»

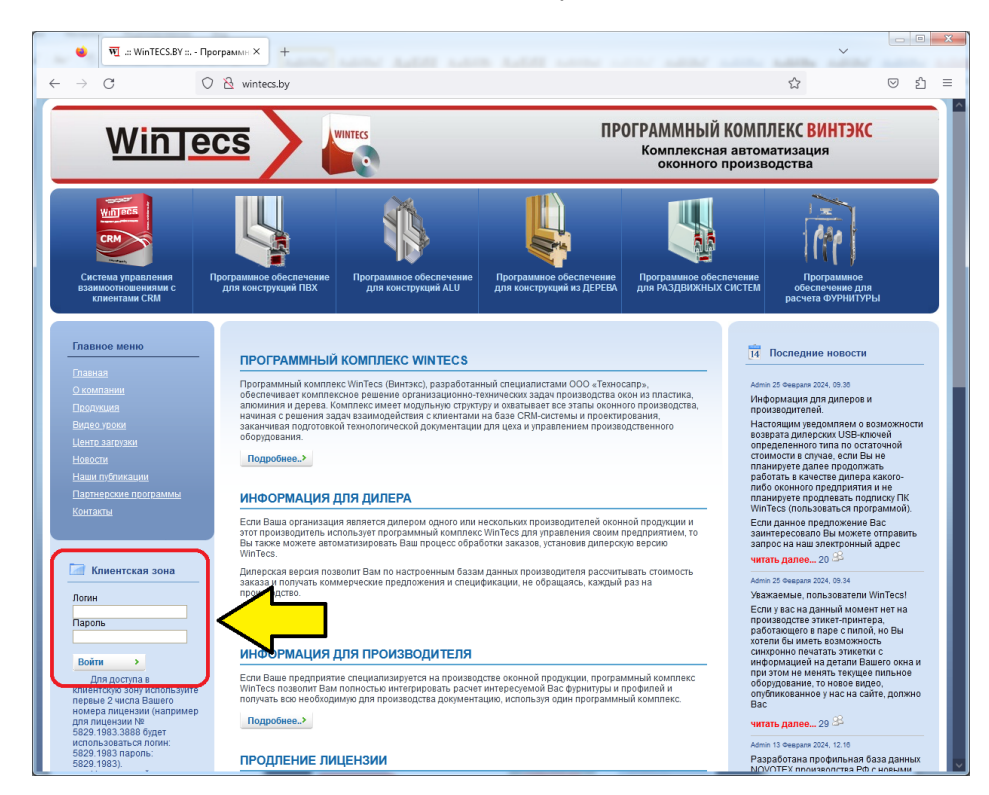

3. Введите в поле Логин (маленькими латинскими): xxx Введите в поле Пароль (маленькими латинскими): yyy

Далее нажмите кнопку «Войти».

4. В клиентской зоне зайдите по ссылке «Рабочие версии».

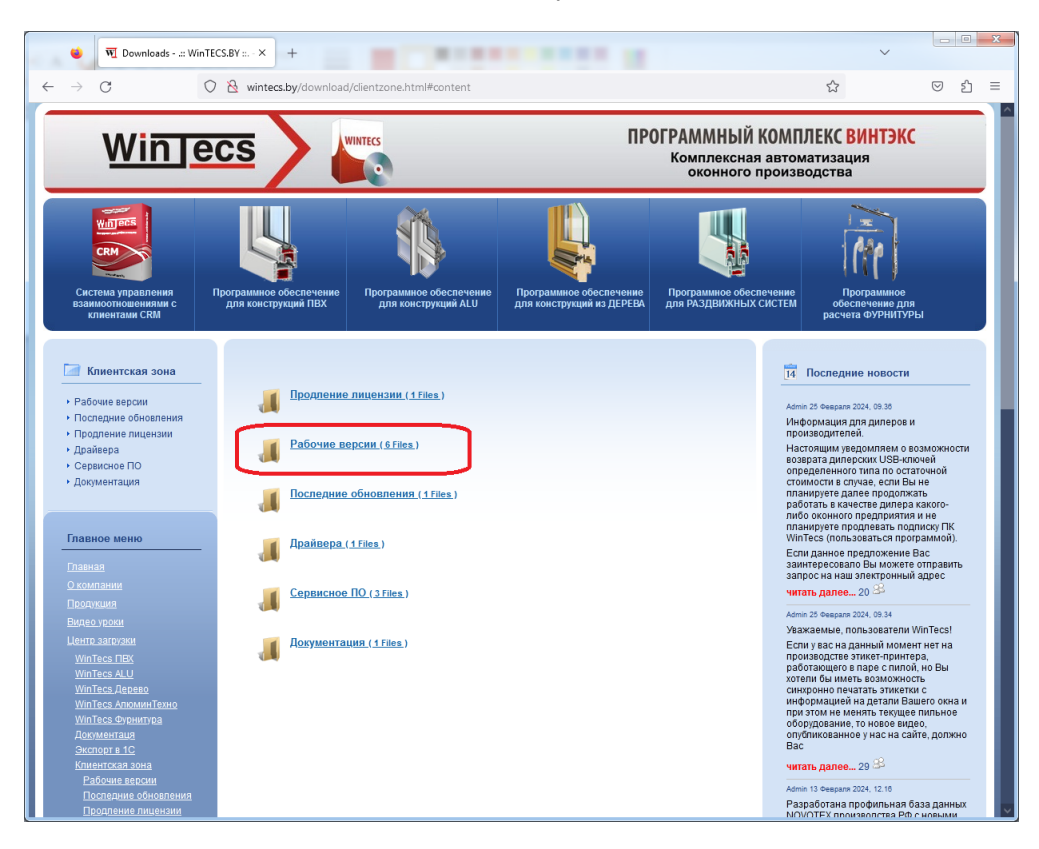

Далее «Основные программы».

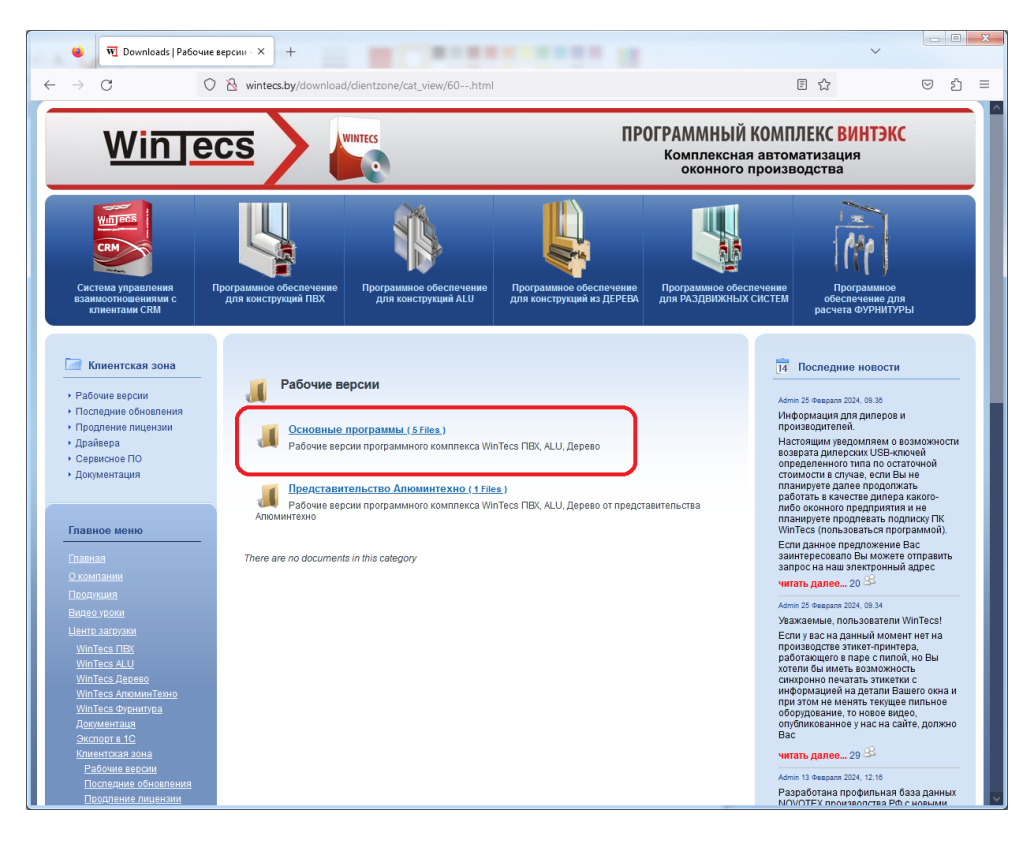

### Далее находим «WinTecs 2.81 дилерская МУЛЬТИ»

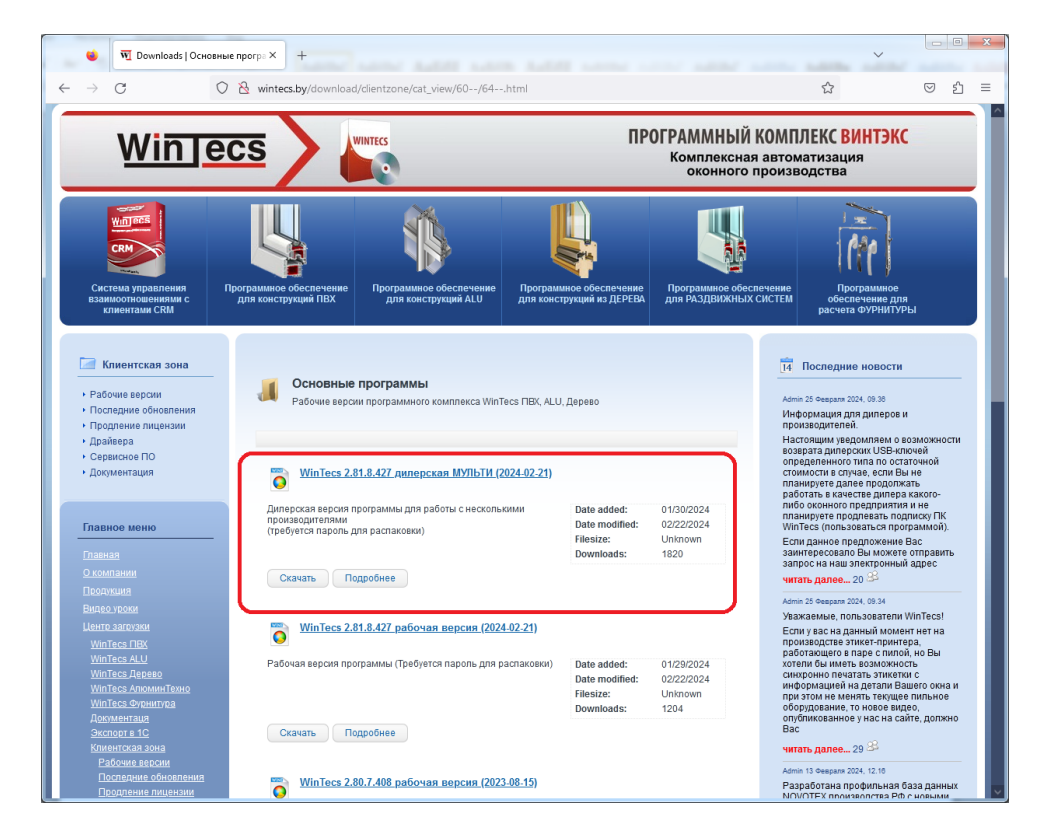

Кликаем правой кнопкой мыши на кнопке «Скачать» и выбираем «Сохранить ссылку как…»

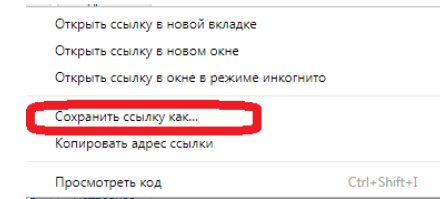

Указываем в качестве пути сохранения рабочий стол или любое удобное для Вас место на диске.

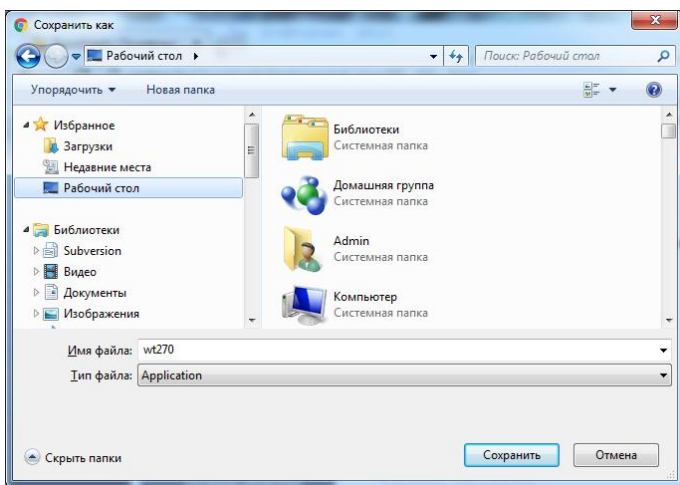

- 5. После закачки на рабочем столе или в указанном месте появится архив с инсталляцией файл wtdx.exe
- 6. Если Вы ранее не устанавливали драйвер ключа, то вернитесь на два раздела выше и выберите для скачивания раздел «Драйвера». Если драйвер ранее устанавливался с другой версией программы, то можете пропустить данное действие.

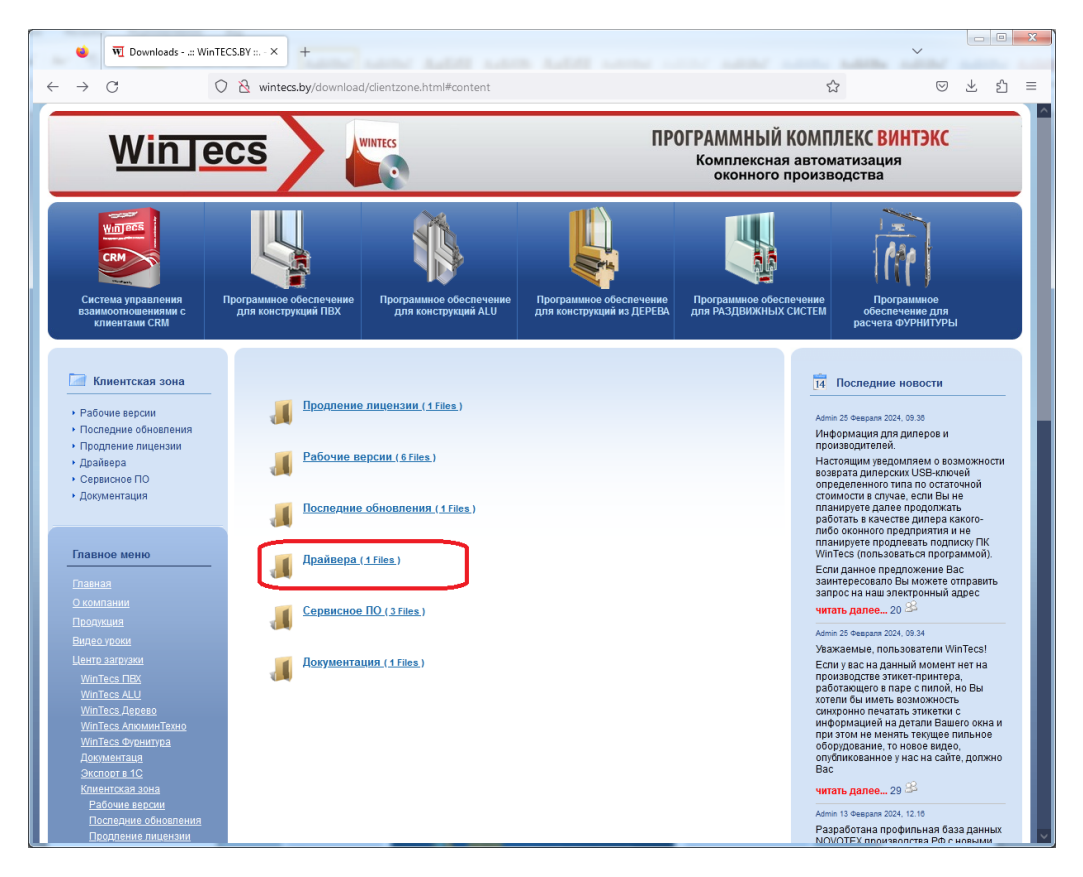

Далее находим «Sentinel Protection Installer»

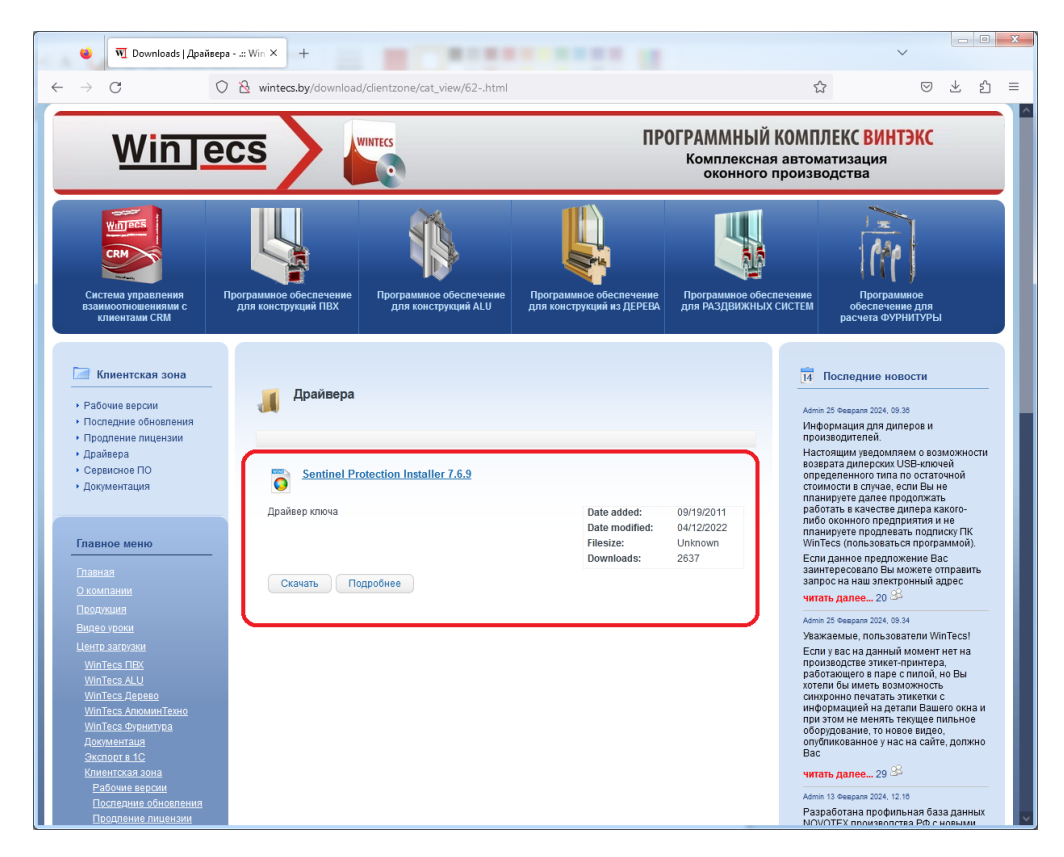

Кликаем правой кнопкой мыши на кнопке «Скачать» и выбираем «Сохранить ссылку как…»

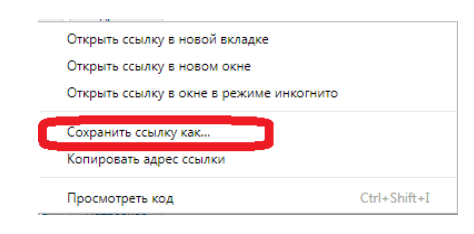

Указываем в качестве пути сохранения рабочий стол или любое удобное для Вас место на диске.

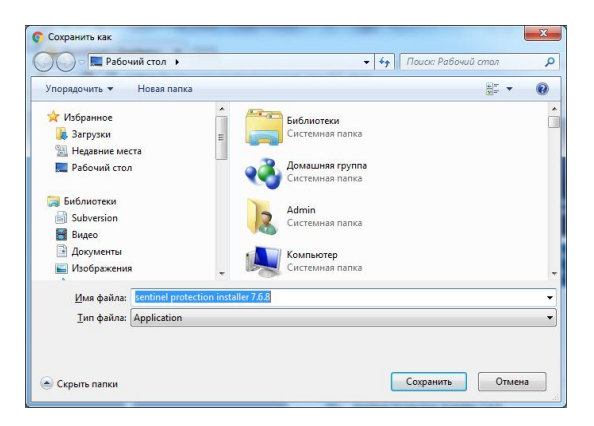

- 7. После того как Вы скачали 2 основных файла (инсталляцию WinTecs и драйвер ключа) Вы можете приступать к установке программы. Для работы через VPN дополнительно скачайте инсталляцию WireGuard.
- 8. Для распаковки архива с WinTecs Вам потребуется пароль, который Вам необходимо запросить у Вашего поставщика окон, либо, написать письмо с запросом на адрес [info@wintecs.by](mailto:info@wintecs.by) с указанием наименования Вашей организации и наименования Вашего поставщика окон, дилером которого Вы являетесь. Письмо должно быть следующего содержания:

*«Организация ….. является дилером компании ….. Просим предоставить пароль для распаковки архива с программой WinTecs…………..» (верси. указываете так же как оно указано на сайте, например «WinTecs 2.81 [дилерская МУЛЬТИ»](http://wintecs.by/download/clientzone/doc_download/19--wintecs-270---2017-06-26.html) )*

## **РАЗДЕЛ 4. Как установить программу?**

1. Найдите на рабочем столе или в том месте, где Вы сохранили архив, файл установки wtdx.exe и запустите. В открывшемся окне нажмите кнопку «Извлечь».

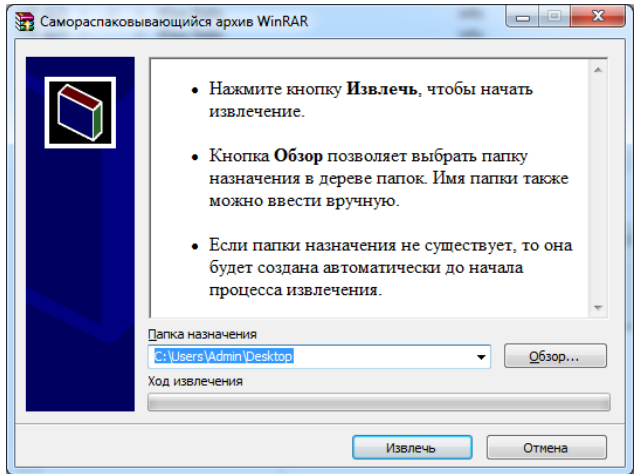

Далее введите в окне пароль для распаковки. Пароль высылается, как правило, в виде длинной строки. Для ввода пароля мы рекомендуем копировать пароль из письма, чтобы избежать ошибки ручного ввода.

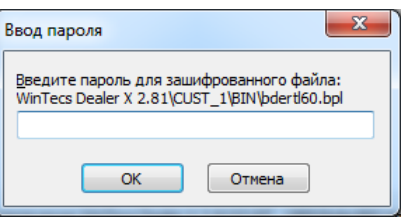

2. После распаковки архива на рабочем столе или в указанном месте будет создана папка «WinTecs Dealer X» с инсталляцией программы. Откройте ее и запустите для установки файл Setup.exe.

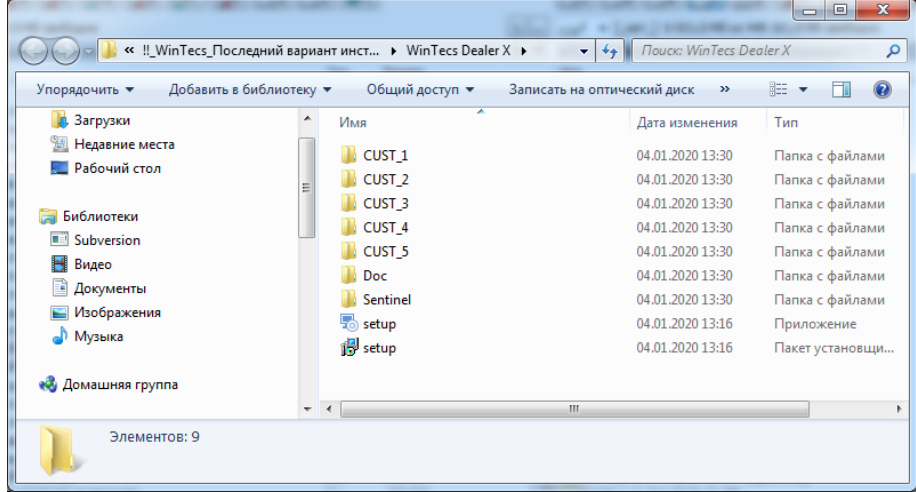

Откроется окно установки. Нажмите «Далее».

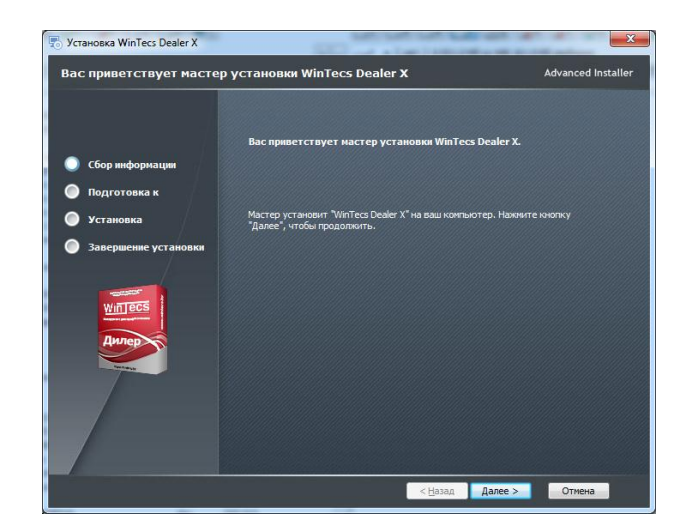

Укажите папку, в которую Вы хотите установить программу, либо оставьте пути по умолчанию. Путь установки по умолчанию «D:\!\_WinTecs\WTDX». Если диск D: не доступен, или если на компьютере всего один диск С:, то поменяйте путь установки на (С:\!\_WinTecs\WTDX) или любой другой доступный диск.

*ВАЖНО!!! Рекомендуется не устанавливать программу на системный диск, где установлен Windows, а также в стандартную папку "C:\Program Files\" или "C:\Program Files (x86)", т.к. для*  дальнейшего обновления базы данных и модулей программы Вам могут понадобиться *админситративные права и настройка политик безопасности в Windows.*

Нажмите «Далее».

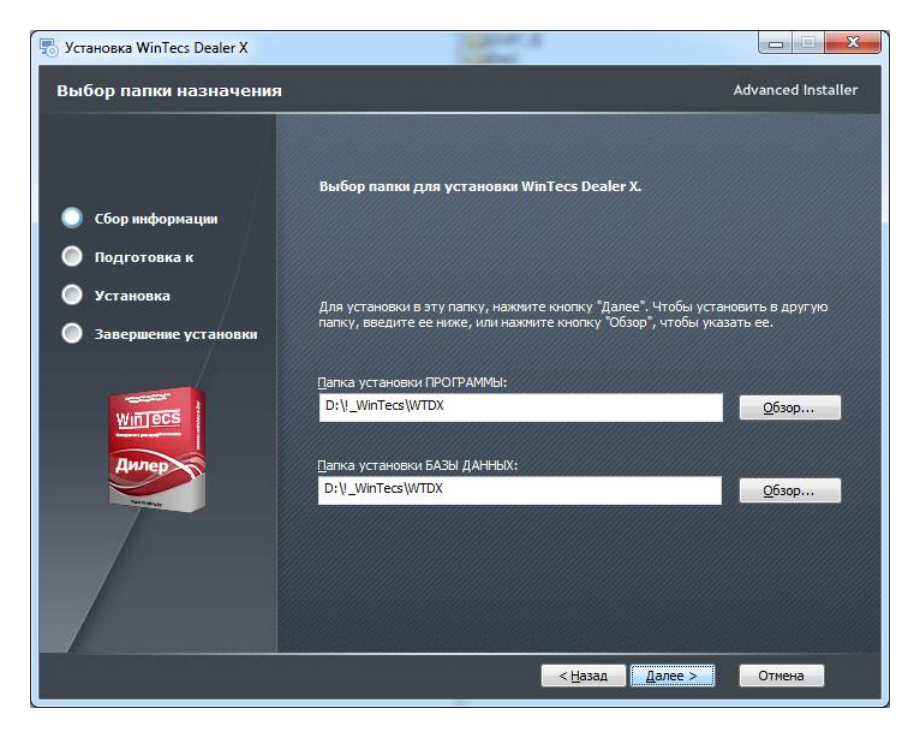

Нажмите «Установить».

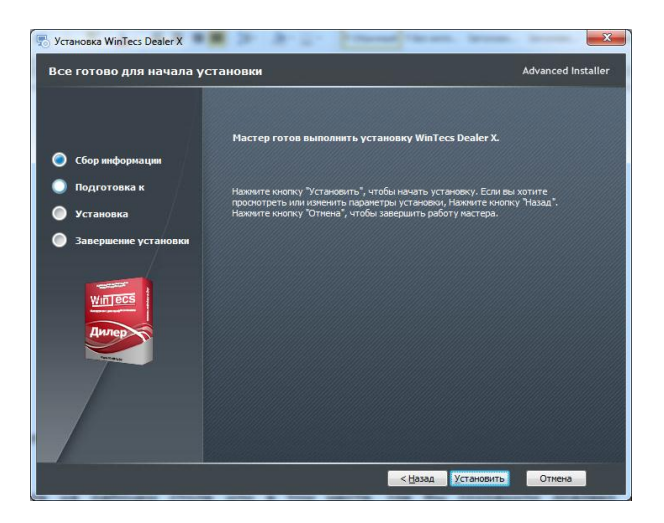

Дождитесь завершения установки программы.

3. Найдите на рабочем столе или в том месте, где Вы сохранили драйвер, файл установки «Sentinel Protection Installer 7.6.9.exe» и запустите. Нажмите «Next» и следуйте инструкциям установщика.

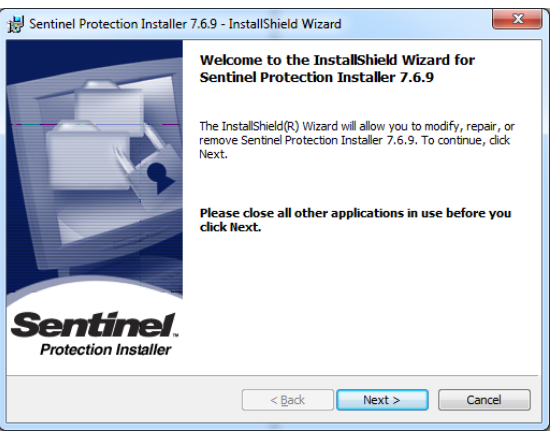

- 4. После установки программы и драйвера ключа подключите электронный ключ к USB-порту, при его наличии, и дождитесь пока Windows обнаружит устройство. Для VPN-соединения ничего подключать не нужно.
- 5. Если Вы все правильно установили, то на рабочем столе появятся 5 новых папок:

WinTecs DX Поставщик № 1 WinTecs DX Поставщик № 2 WinTecs DX Поставщик № 3 WinTecs DX Поставщик № 4 WinTecs DX Поставщик № 5

По умолчанию, инсталятор делает 5 «заготовок» с возможностью одновременно работать с 5-ю поставщиками окон. Реально это количество зависит от количества активных подписок у Вас по договору.

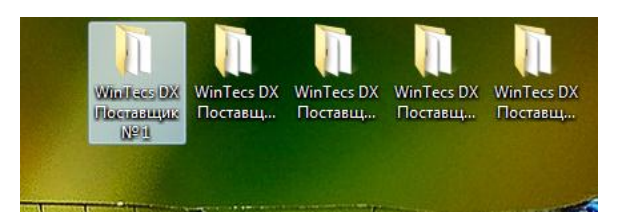

- 6. Каждая папка будет содержать по 2 ярлыка:
	- Проектировщик для запуска программы проектирования,
	- Панель управления для настройки.

Для настройки данных для первого поставщика откройте на рабочем столе папку «WinTecs DX Поставщик № 1» и выберите модуль «Панель управления».

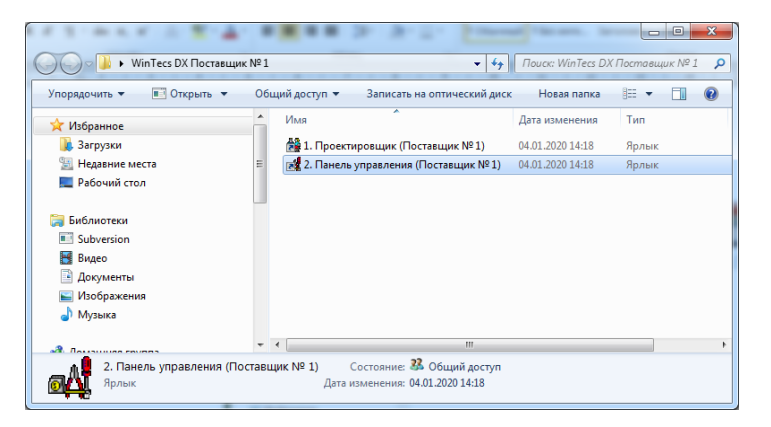

7. Выберите конфигурацию «БАЗА ДАННЫХ - ПОСТАВЩИК № 1» и нажмите «ОК».

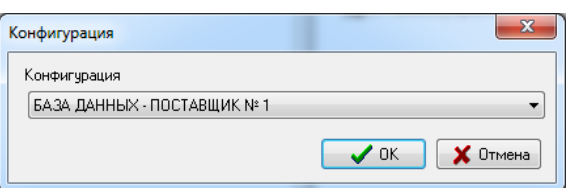

Выберите пользователя «Администратор» по умолчанию и нажмите «ОК».

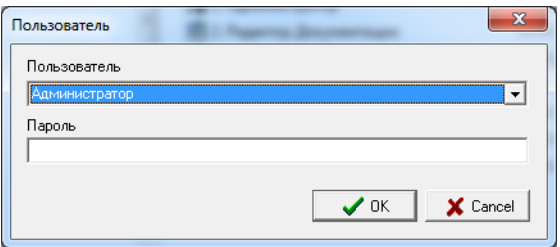

8. В панели управления выберите раздел «Конфигурация BDE». *Если Вы ранее настраивали BDE, Вы можете пропустить этот шаг.*

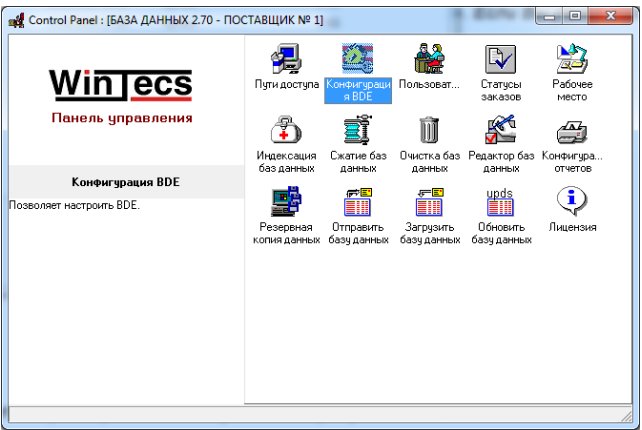

Установите параметры так же как указано на рисунке ниже.

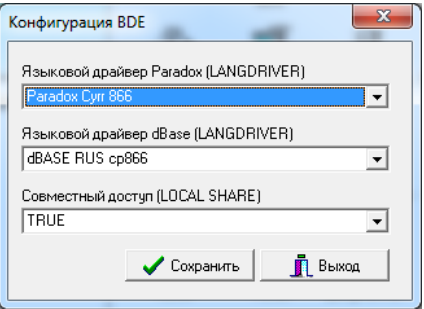

Нажмите кнопку «Сохранить» после чего нажмите кнопку «Выход».

9. В панеле управления выберите раздел «Пути доступа».

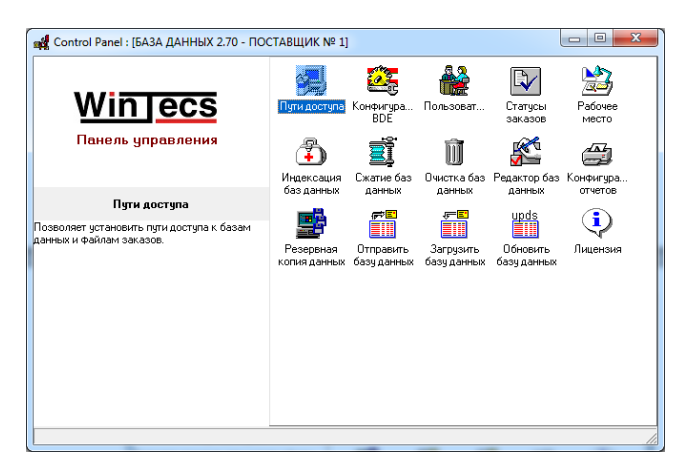

Далее в списке выбора выберите сверху конфигурацию «БАЗА ДАННЫХ - ПОСТАВЩИК № 1» и далее закладку «Совместный доступ». Укажите параметры сервера также как указано на рисунке ниже в зависимости от варианта работы: с электронным ключом или через VPN.

Вариант 1. C электронным ключом

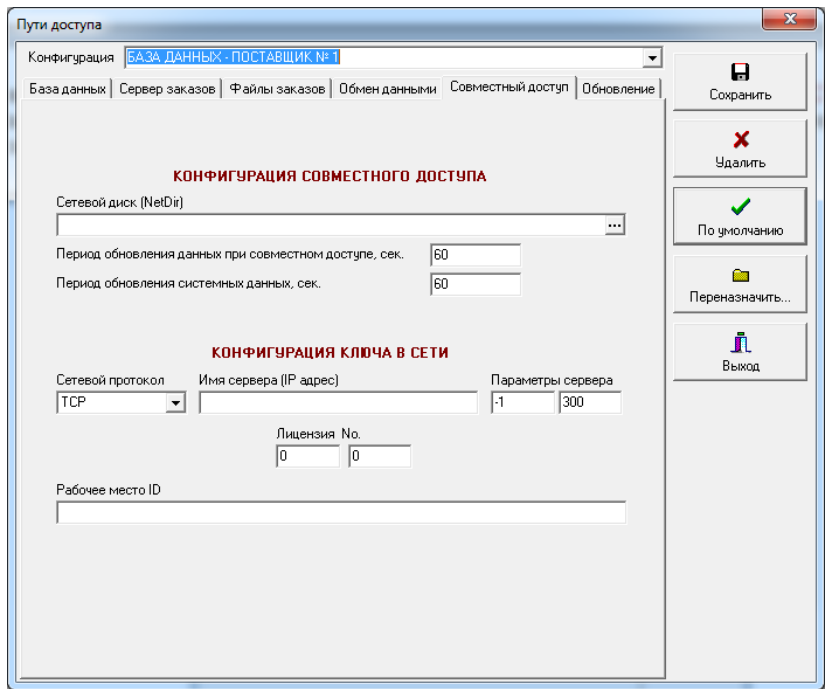

*Если Вы используете сетевой ключ, стоящий на другом компьютере в сети или на сервере, дополнительно требуется указать в графе «Имя сервера (IP адрес)» IP-адрес компьютера, на котором стоит ключ (более детально по вариантам настройки работы в сети смотри инструкцию по сетевой установке).* 

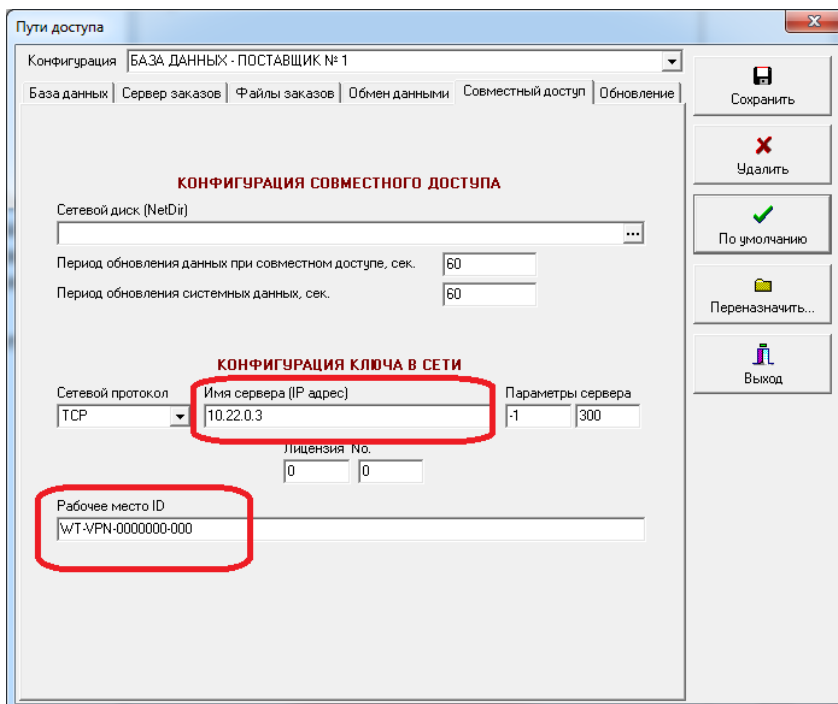

Вариант 2. Через VPN

*Если Вы используете VPN подключение, Вам необходимо запросить в службе технической поддержки идентификатор Вашего рабочего места (формируется разработчиками).* 

Нажмите кнопку «Сохранить».

При необходимости далее в списке выбора выберите сверху конфигурацию для следующего поставщика окон «БАЗА ДАННЫХ - ПОСТАВЩИК № 2» и проделайте аналогичные настройки, описанные в п.9.

10. Для удобства Вы можете поменять наименование конфигурации, которая будет предлагаться для выбора перед запуском программы. Для этого в графе выбора конфигурации сверху допишите название поставщика и нажмите кнопку «Сохранить» и далее кнопку «По Умолчанию».

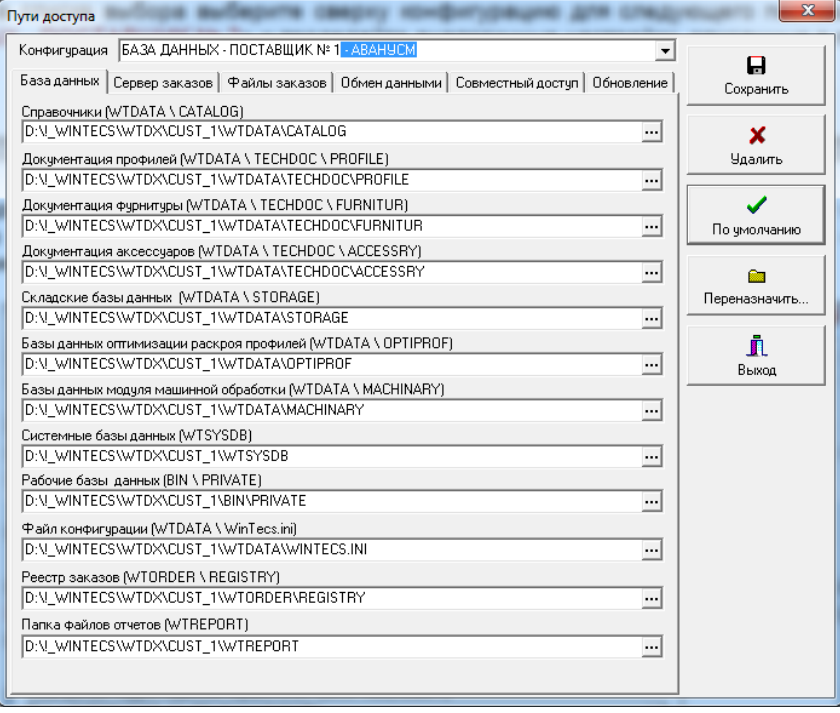

После этого в списке выбора будет доступна и старая конфигурация «БАЗА ДАННЫХ - ПОСТАВЩИК № 1» и новая «БАЗА ДАННЫХ - ПОСТАВЩИК № 1 - Авансум».

Выберите старое название конфигурации в списке выбора «БАЗА ДАННЫХ - ПОСТАВЩИК № 1» и нажмите кнопку «Удалить».

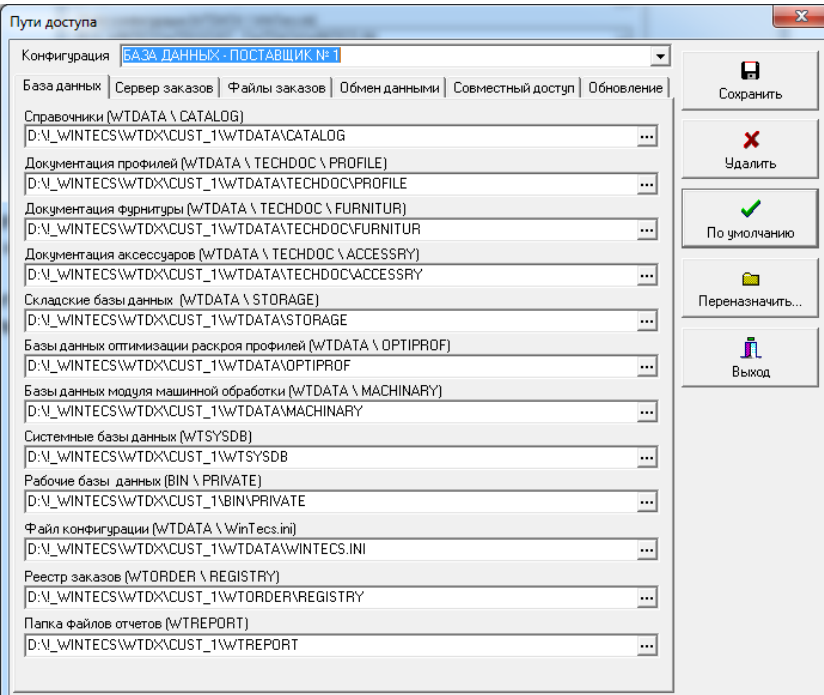

11. Также для удобства можно переименовать на рабочем столе соответствующую папку. Например, папку «WinTecs DX Поставщик № 1» переименуйте на рабочем столе в «WinTecs DX 1- Авансум».

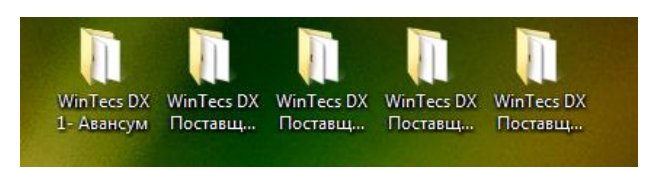

12. Закройте модуль «Панель управления».

13. Откройте на рабочем столе папку «WinTecs DX 1 - Авансум» и выберите модуль «1. Проектировщик (Поставщик № 1)».

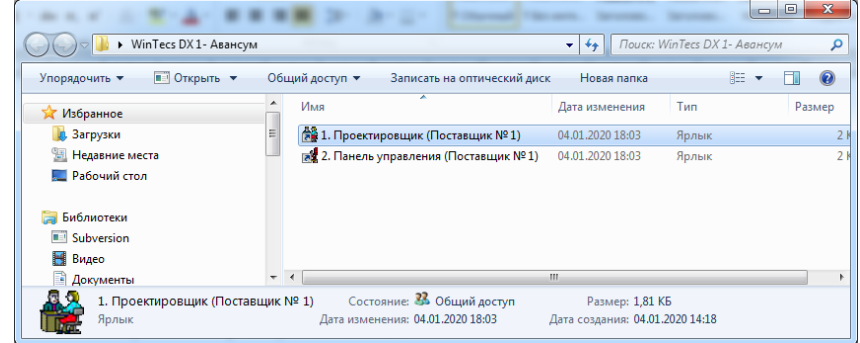

14. В списке выбора конфигурации выберите «БАЗА ДАННЫХ - ПОСТАВЩИК № 1 - Авансум» и нажмите «ОК».

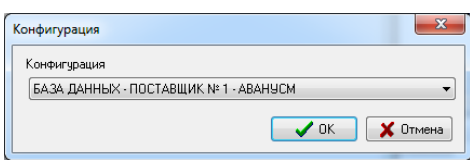

Выберите пользователя «Администратор» по умолчанию и нажмите «ОК».

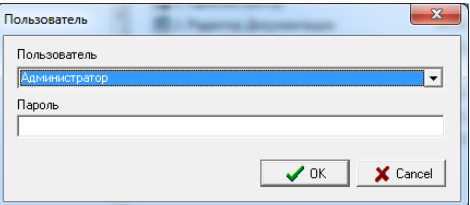

*Если при запуске на экране появится сообщение «Path not found ………….», значит новые пути доступа к базам данных были назначены не корректно. Проверьте внимательно настройки в панеле управления в разделе «Пути доступа».*

Если настройки были сделаны корректно, программа должна открыться без ошибок и на экране должно появиться окно программы.

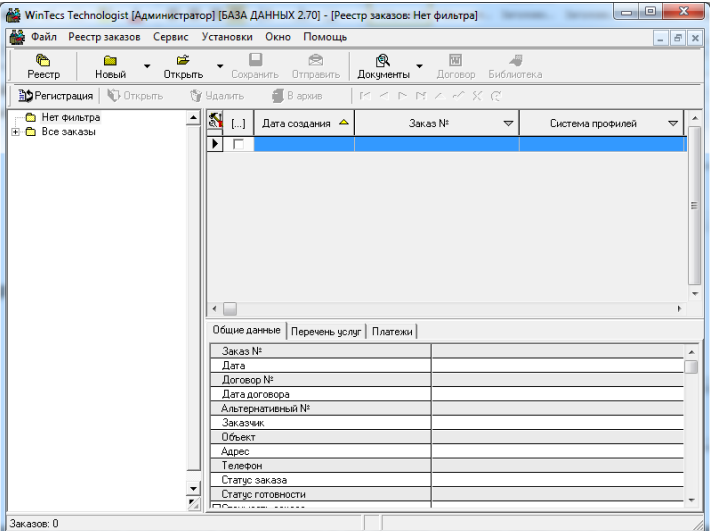

Проверьте запуск системы со всеми конфигурациями, которые Вы настраивали для остальных производителей окон. Для этого на рабочем столе по-очередно открываете папки производителей и запускаете модуль проектирования с соответствующей конфигурацией.

15. Поздравляем Вас, Вы правильно установили программу и создали структуру данных для дальнейшей работы. Однако после стандартной установки данных конкретных производителей (профилей и фурнитуры) в программе не будет. По умолчанию она ставится с пустой базой данных. Поэтому далее Вам необходимо произвести дополнительную настройку программы в соответствии с инструкцией описанной ниже.

### **РАЗДЕЛ 5. Что нужно дополнительно настроить после установки программы для каждого поставщика?**

- 1. От каждого поставщика окон Вам необходимо получить через E-mail, через портал производителя или просто скопировать на флэшку следующие дополнения к программе:
	- Архив с базы данных поставщика окон папка WTData;
	- Архив с модулями программы папка BIN (могут предоставить только файлы \*.exe, либо папку BIN целиком со всеми файлами);
	- Скриншот (копия экрана) окна настройки ограничений (модуль «Проектировщик» меню «Установки» – раздел «Настройка ограничений»).
	- *Если дополнительно потребуется, папку с шаблонами отчетов – WTReport;*
- 2. После получения указанных выше дополнений к программе Вам следует проделать следующие действия (*рассмотрим на примере одного поставщика – Авансум, для которого выше был описан принцип настроек папок и конфигураций. Остальных производителей делаем по аналогии*):
	- Заменить базу данных папку WTData. Если база данных предоставлена поставщиком в виде архива, необходимо извлечь данные. Для этого сохраните архив (файл \*.rar, либо \*.zip, либо \*.7zip, либо другой) из него на рабочий стол или в любое другое удобное для Вас место. Нажмите правой кнопкой мыши на архиве и выберите опцию «Извлечь в …» (наименование опции может отличаться в зависимости от настройки Windows)

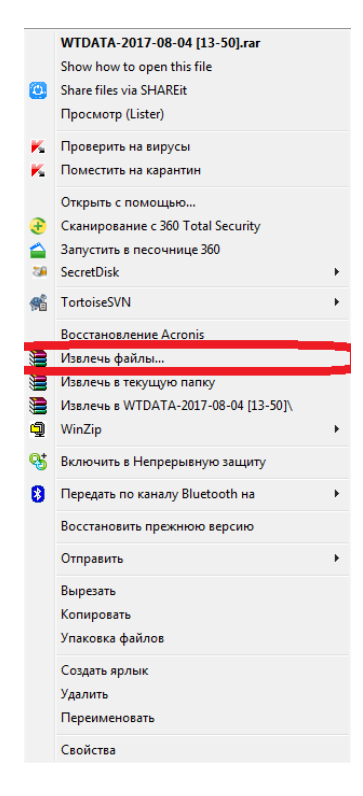

Далее укажите путь для распаковки архива – рабочий стол или любое удобное для Вас место на диске или во временной папке.

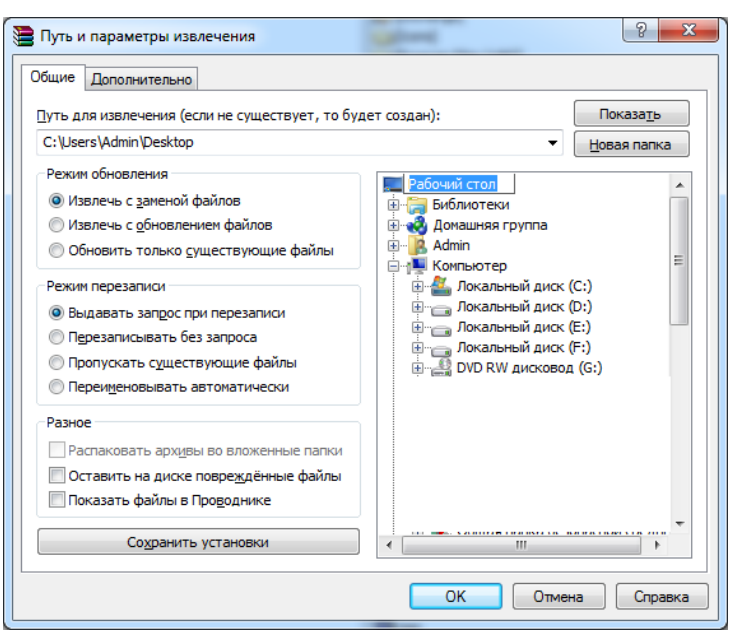

После распаковки архива на рабочем столе появится папка WTData.

Иногда поставщик окон высылает Вам папку WTData, в которой кроме нужных файлов баз данных остаются временные файлы с расширением \*.LCK. Эти файлы будут мешать Вам корректно запустить программу. Их нужно все найти и удалить! Как правило, временные файлы хранятся парами (PARADOX.LCK и PDOXUSER.LCK) и могут оставаться в каждой низлежащей папке внутри WTData. Вам необходимо просмотреть все папки, найти эти файлы и удалить.

Рекомендуем использовать поиск всех файлов с расширением \*.lck для ускорения процесса поиска. Если Вы используете в работе программу Total Commander, то можете воспользоваться поиском через CTRL+F7.

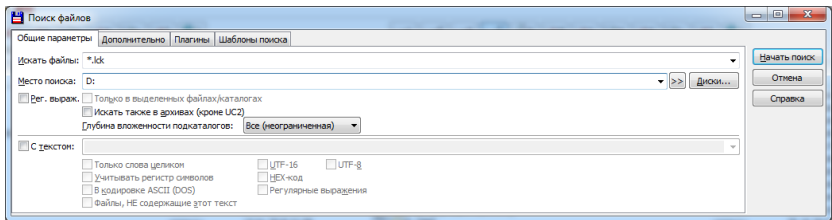

Если файлы будут найдены, то снизу появятся результаты поиска. Нажмите кнопку «Файлы на панель», после чего выделите их все и удалите .

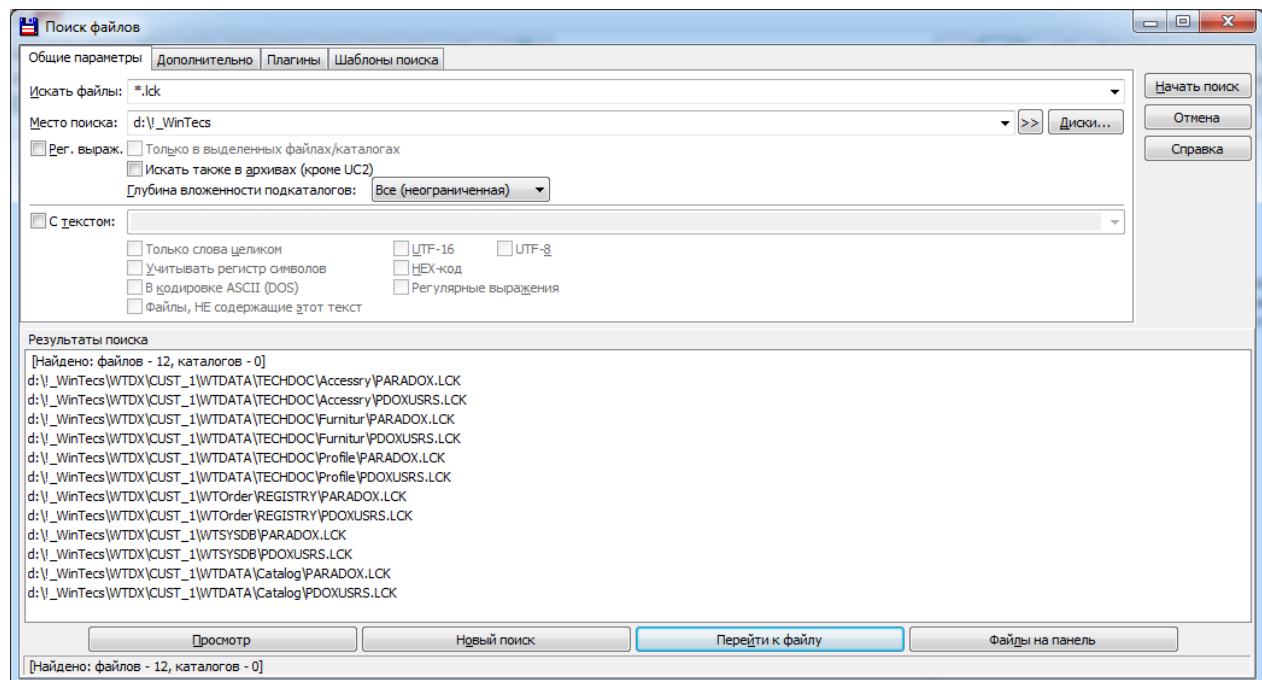

После распаковки архива WTData и проверки на временные файлы мусора, найдите через проводник стандартно установленную папку WTData поставщика окон (для нашего примера «D:\!\_WinTecs\WTDX\CUST\_1\WTDATA»). Удалите ее выбрав соответствую опцию через контекстное меню, либо нажав кнопку DELETE на клавиатуре.

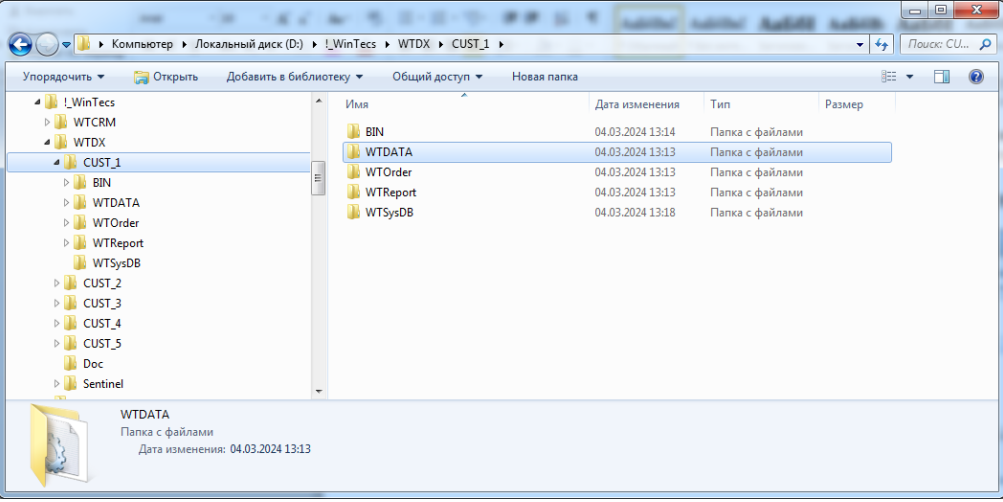

Далее найдите место (рабочий стол или другое место), где была распакована папка с базой данных WTData, полученная от производителя и скопируйте ее (либо перетащите) на место старой папки WTData.

• Заменить модули программы – файлы в папке ВІN. Если актуальные модули предоставлены поставщиком в виде архива, необходимо извлечь данные по аналогии с базой данных, после чего поменять файлы в папке BIN (для нашего примера «D:\!\_WinTecs\WTDX\CUST\_1\BIN).

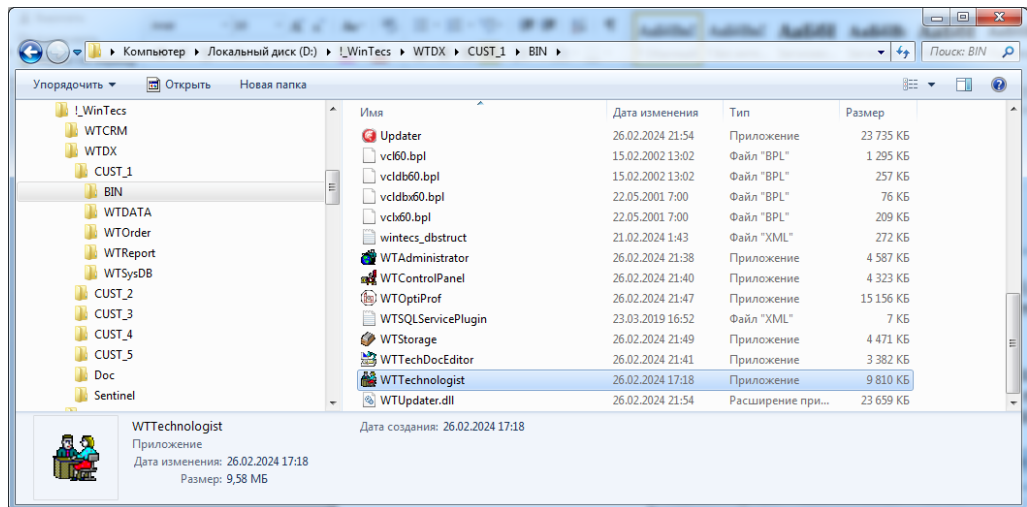

Поставщик может Вам дать для обновления только файлы с расширением \*.exe, либо полностью папку BIN. Скопируйте оттуда все с заменой.

• Если поставщик предоставил Вам заменить шаблоны отчетов - папку WTReport. Если актуальные шаблоны отчетов предоставлены поставщиком в виде архива, необходимо извлечь данные по аналогии с базой данных, после этого удалить текущую папку WTReport и на ее место поместить такую же новую папку WTReport в распакованном виде (для нашего примера «D:\!\_WinTecs\WTDX\CUST\_1\WTReport).

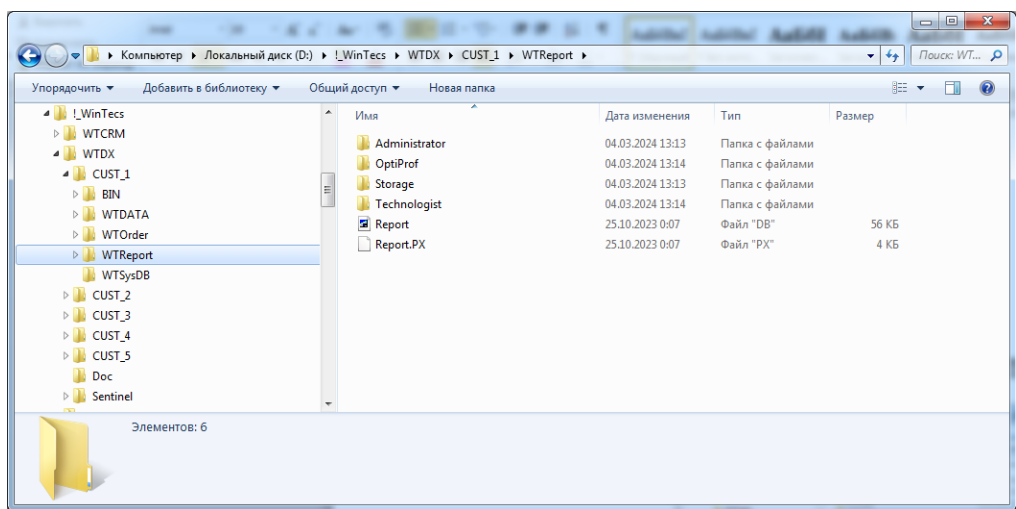

 Настроить ограничения программы для правильного расчета стоимости. Настройка ограничений предоставляется поставщиком окон в виде скриншота окна настройки ограничений (копии экрана) примерно следующего вида (выбранные опции могут отличаться у разных поставщиков)

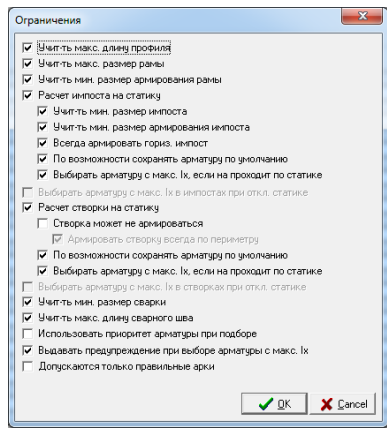

Откройте на рабочем столе папку «WinTecs DX Поставщик № 1» и выберите модуль «1. Проектировщик (Поставщик № 1)».

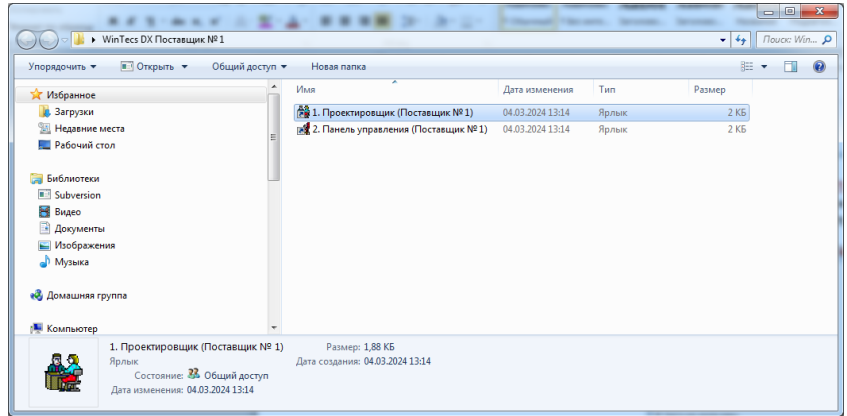

В списке выбора конфигурации выберите «БАЗА ДАННЫХ - ПОСТАВЩИК № 1 - Авансум» и нажмите «ОК».

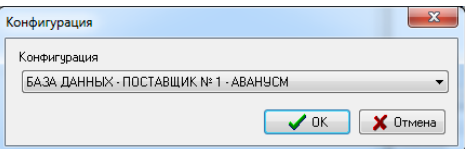

Выберите пользователя «Администратор» по умолчанию и нажмите «ОК».

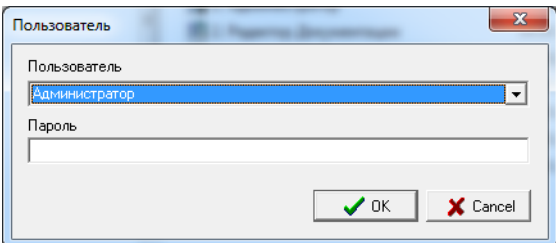

*Если Вы все правильно скопировали и заменили, то программа должна открыться без ошибок. В этом случае Поздравляем Вас, Вы все правильно установили и обновили. Если при открытии система выдала какие-то ошибки, то нужно проверять все ли сделали в соответствие с рекомендациями. Если все было сделано по инструкции, то возможно есть какие-то другие причины, связанные с настройками Windows, которые нужно разбирать индивидуально. В этом случае Вы можете задать вопрос Вашему поставщику окон, скинув ему скриншот ошибки. Далее поставщик либо даст Вам ответ о возможных причинах, либо переправит Ваш запрос в службу поддержки WinTecs.* 

Если программа корректно запустилась, выберите в главном меню программы опцию «Установки» - «Настройка ограничений».

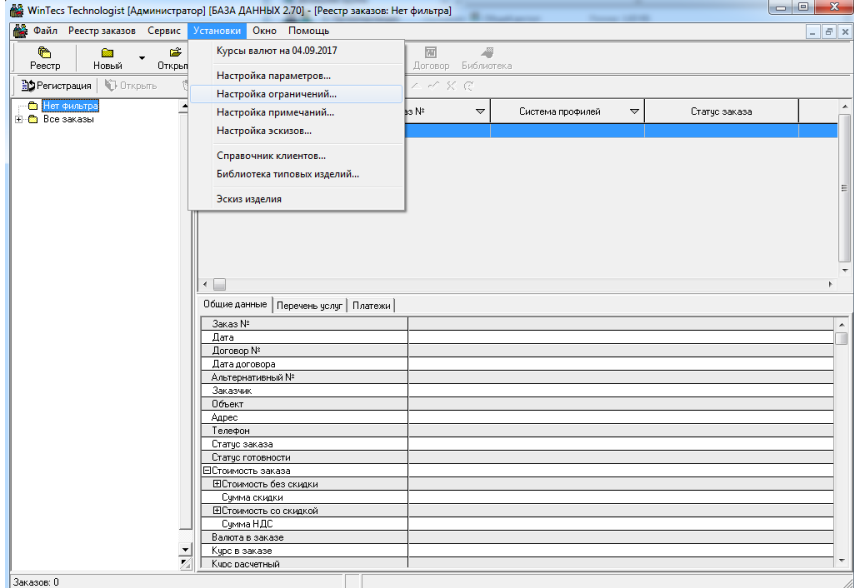

Настройте параметры расчета в соответствие с теми рекомендациями, которые Вам прислал Ваш поставщик окон, и нажмите кнопку «OK» для сохранения.

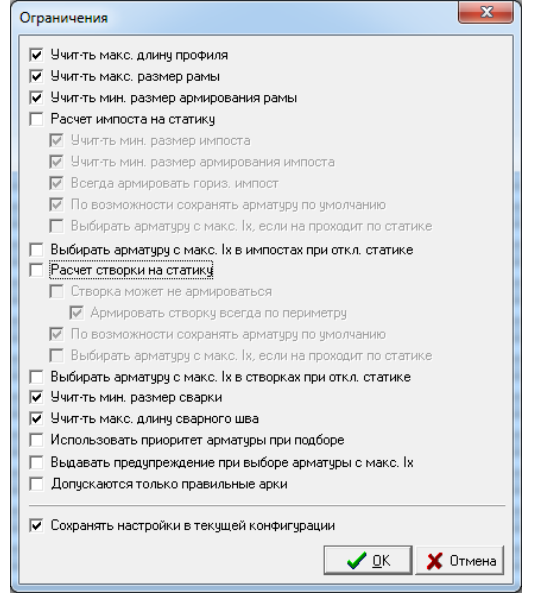

## **РАЗДЕЛ 6. Настройка реквизитов и ставки прибыли (коэффициенты) дилера по умолчанию**

1. Откройте модуль проектирования и выберите в меню «Установки» раздел «Конфигурация дилера» - «Реквизиты фирмы…». Проведите настройки и нажмите «ОК».

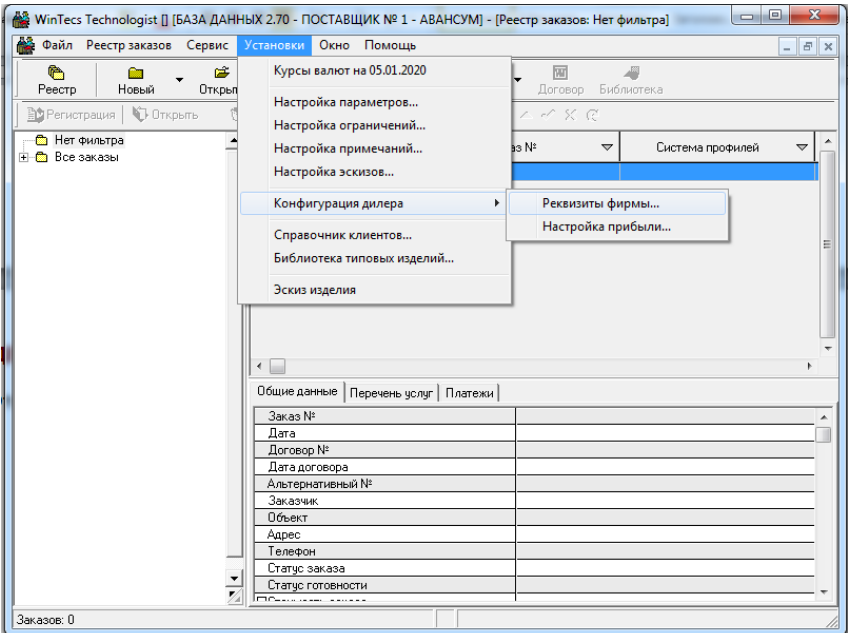

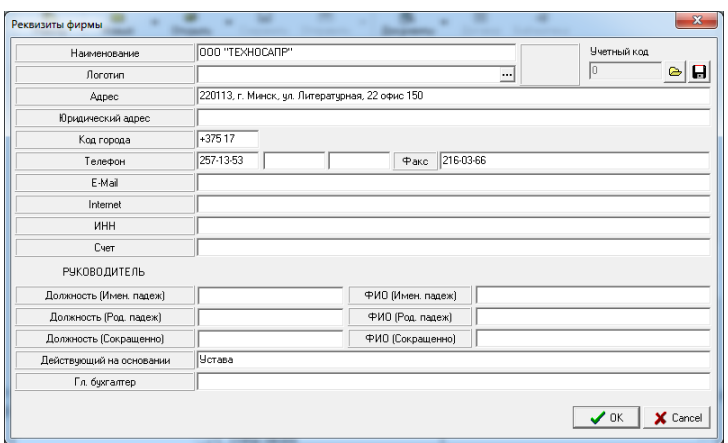

2. Если Вам необходимо переопределить стандартно установленные поставщиком окон ставки прибыли и коэффициенты, которые прописываются по умолчанию в реквизитах заказа, выберите в меню «Установки» раздел «Конфигурация дилера» - «Настройка прибыли…». Включите снизу опцию «Переопределять стандартные ставки прибыли», настройте нужные параметры и нажмите «OK».

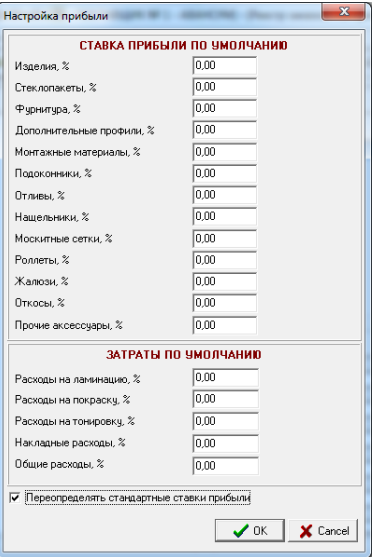

**РАЗДЕЛ 7. Как мне прошить ключ и что делать при необходимости продления лицензии?**

Если Вы работаете со своим электронным ключом, то для работы с программой Вам необходимо будет периодически делать продление лицензии, программа при работе будет информировать Вас об этом. Если Вы работаете через VPN, то продление лицензии делается на стороне службы технической поддержки.

Если Вы ранее использовали более раннюю версию программы, то Вам вероятнее всего необходимо будет перепрошить Ваш электронный ключ под версию 2.81 (при использовании VPN не требуется). Для этого Вам необходимо сделать запрос на перепрошивку ключа на адрес [info@wintecs.by](mailto:info@wintecs.by) в следующем виде:

*«Организация ….. является дилером компании ….. Просим перепрошить ключ под версию 2.81………….. Номер лицензии ХХХХ.ХХХХ» (номер лицензии Вы можете посмотреть через панель управления WinTecs, так как это описано ниже)*

Номер лицензии будет проверен и, если он закреплен за этим производителем окон, на сайте будет размещено обновление прошивки ключа. Если номер был закреплен за другим производителем окон, Вам потребуется оформить и оплатить договор подписки под нового поставщика окон.

1. Откройте в браузере сайт [http://WinTecs.by](http://wintecs.by/)

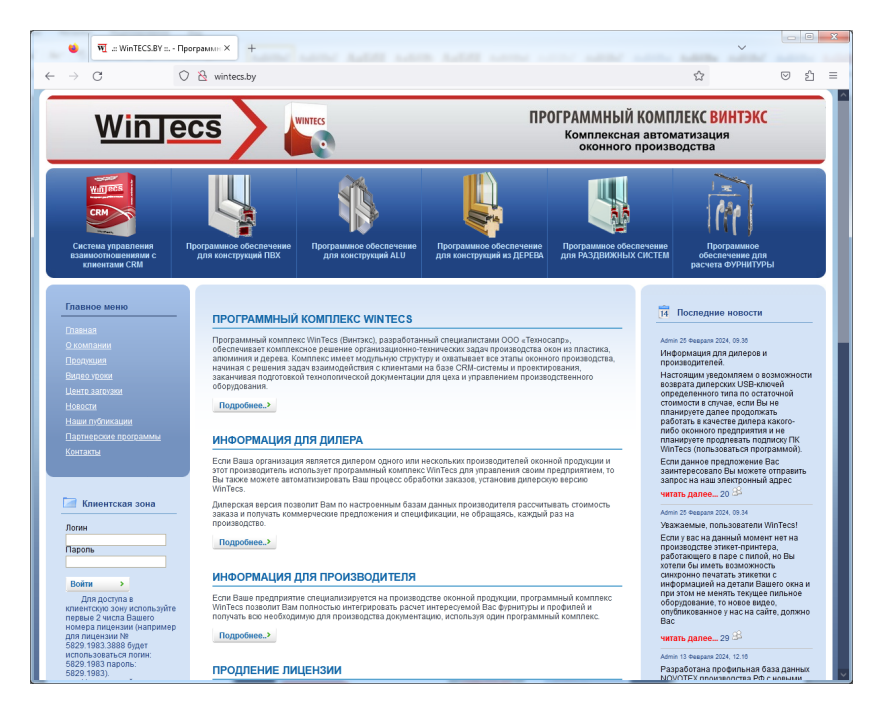

2. Полистайте вниз, слева под главным меню найдите раздел «Клиентская зона»

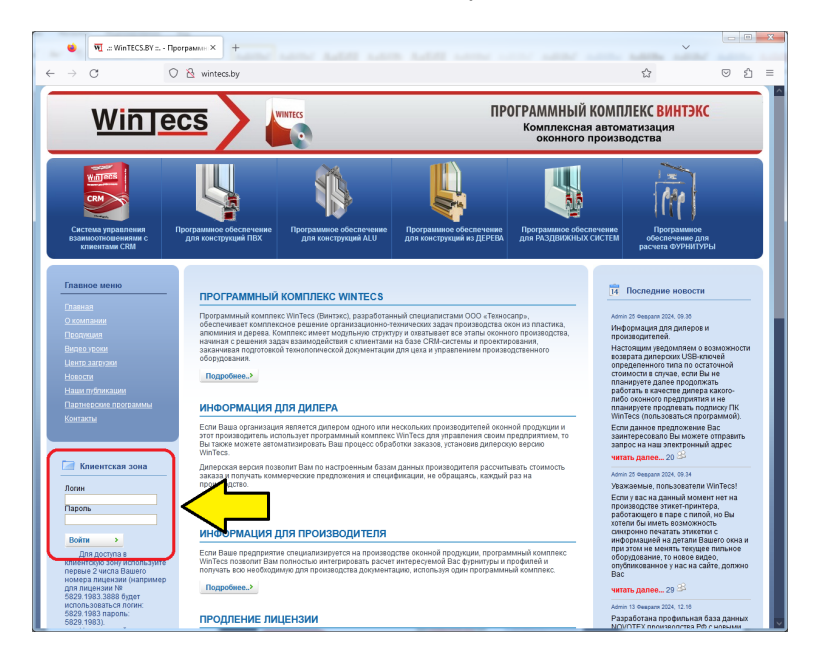

3. Пройдите авторизацию в клиентской зоне в левой части экрана. Введите Ваш логин и пароль и нажмите кнопку «Войти». В качестве логина и пароля используйте первые два числа Вашего номера лицензии (например, для лицензии № 5128.1244.0.0.3398 будет использоваться логин: 5128.1244 пароль: 5128.1244).

Если Вы ставите программу впервые и пока не знаете Ваш номер лицензии, используйте временно для доступа в клиентскую зону

дежурный логин: xxx и пароль: yyy.

4. Для того, чтобы узнать Ваш номер лицензии откройте на рабочем столе папку столе папку нужного поставщика (например, «WinTecs DX Поставщик № 1») и выберите модуль «Панель управления».

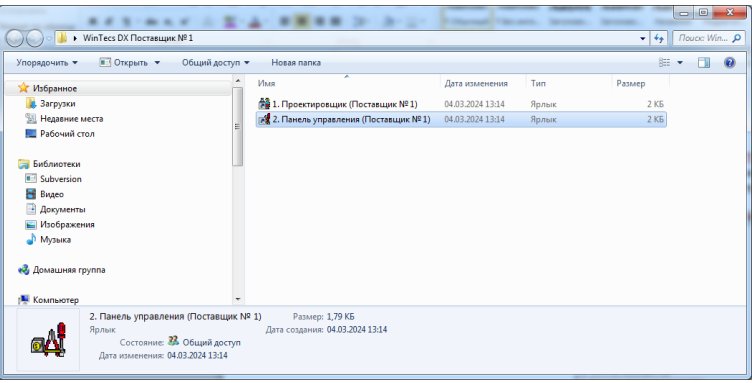

5. В списке выбора конфигурации выберите соответствующую производителю конфигурацию, например «БАЗА ДАННЫХ - ПОСТАВЩИК № 1 - Авансум» и нажмите «ОК».

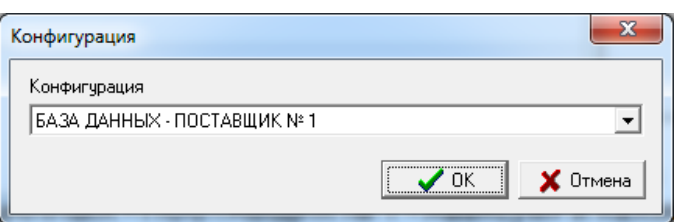

Выберите пользователя «Администратор» по умолчанию и нажмите «ОК».

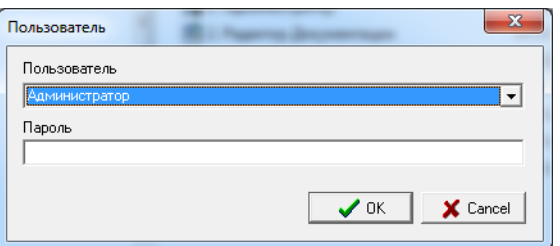

6. В панели управления выберите раздел «Лицензия».

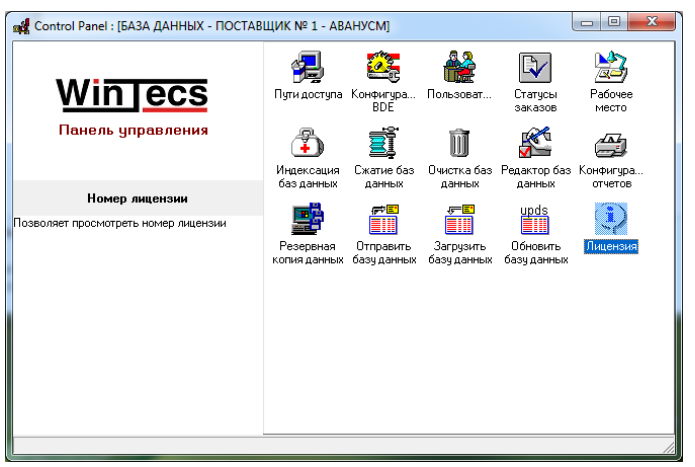

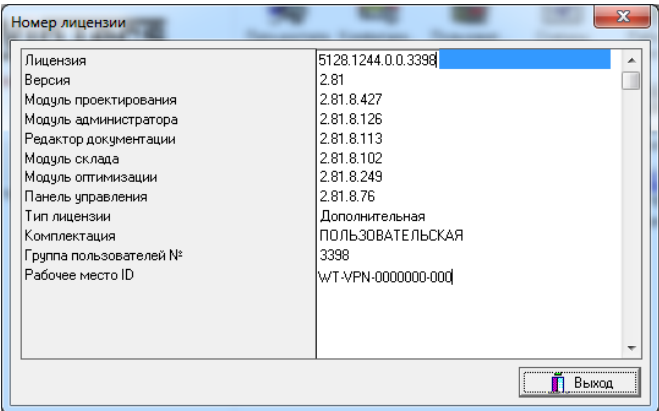

Используйте Ваш номер для доступа в клиентскую зону как описано выше.

Если Вы обнаружили проблему с доступом в клиентскую зону под Вашим логином, напишите запрос в произвольной форме в службу поддержки WinTecs по адресу *info@wintecs.by*, указав Ваш номер лицензии. Используйте временно для доступа в клиентскую зону

дежурный логин: xxx и пароль: yyy.

7. В клиентской зоне зайдите по ссылке «Продление лицензии».

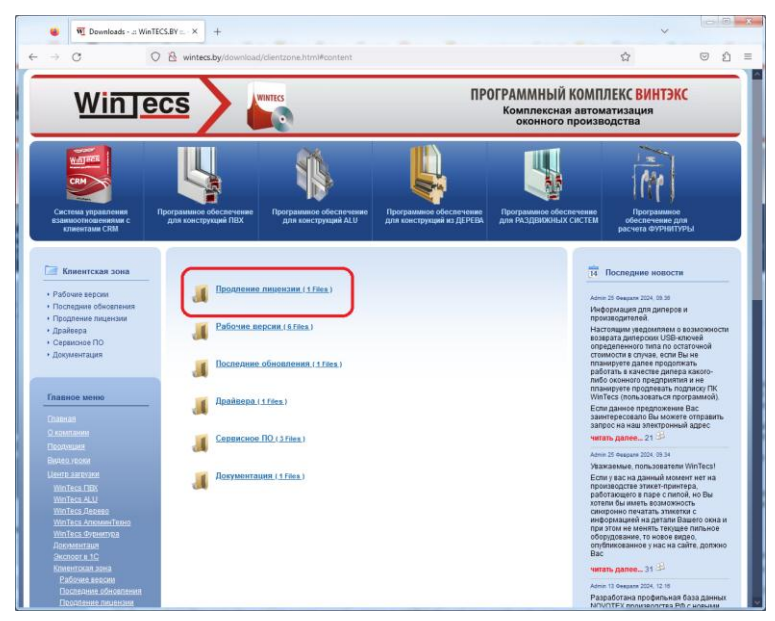

8. Далее находим утилиту продления.

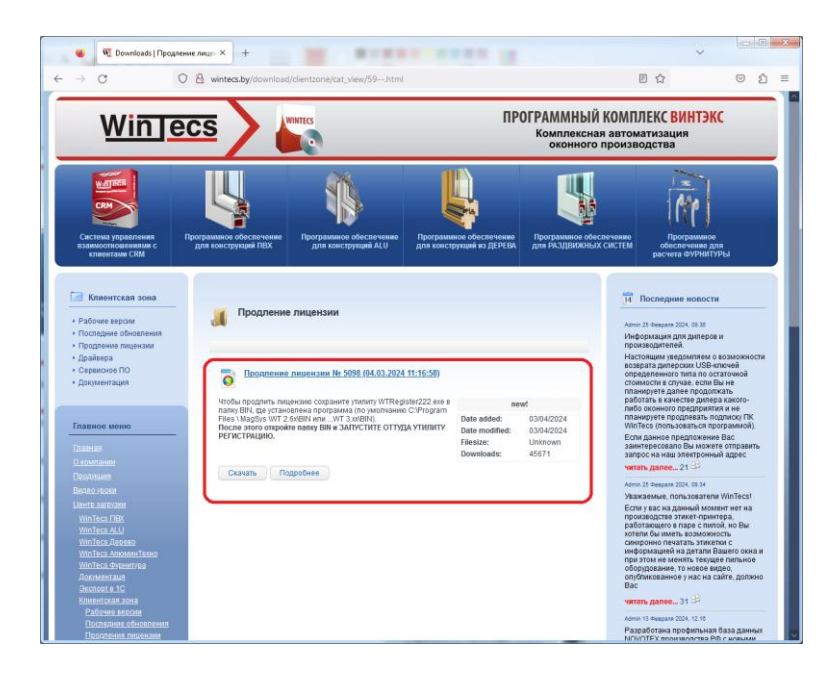

Кликаем правой кнопкой мыши на кнопке «Скачать» и выбираем «Сохранить ссылку как…»

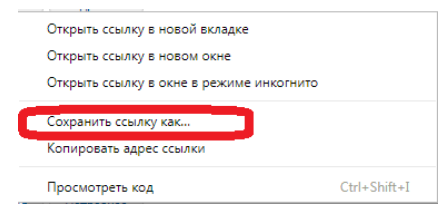

Указываем в качестве пути сохранения папку BIN, где установлена программа (для нашего примера «D:\!\_WinTecs\WTDX\CUST\_1\BIN).

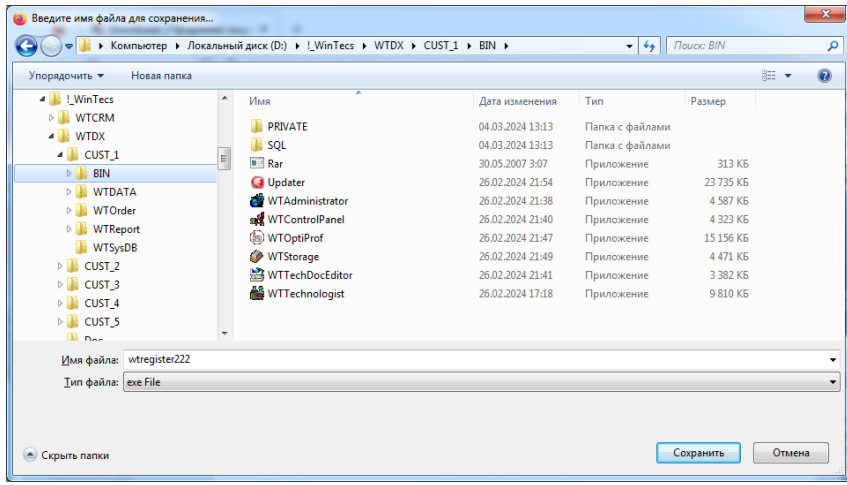

9. Далее, чтобы продлить лицензию закройте сайт и откройте через «МОЙ КОМПЬЮТЕР» или проводника Windows папку BIN, где была сохранена утилита продления. Найдите в ней файл WTRegister222.exe и запустите его.

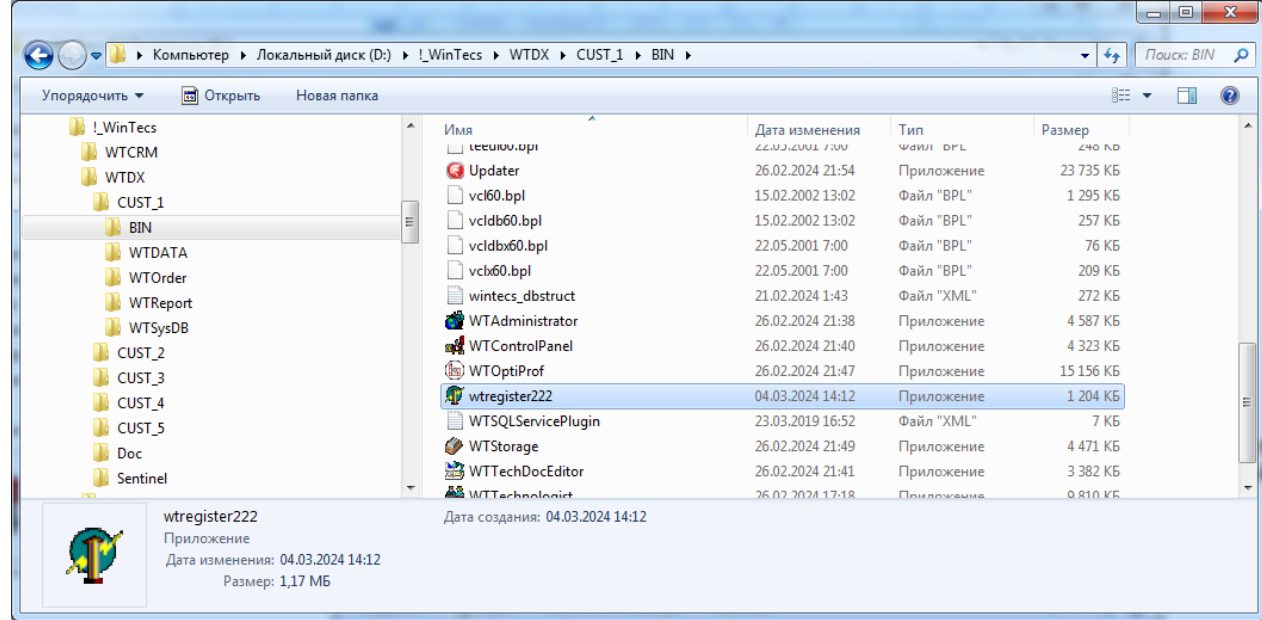

10. Откроется окно номера продления. Нажмите «OK».

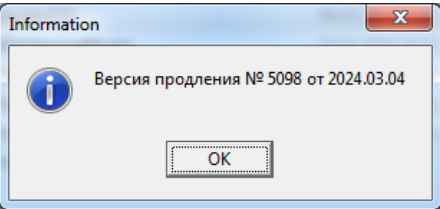

11. Проверьте актуальность текущей даты, при необходимости скорректируйте ее в системных настройках Windows.

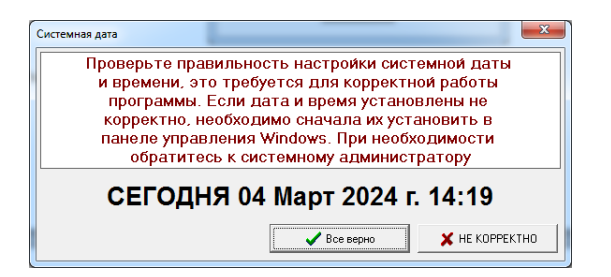

12. Далее откроется запрос адреса компьютера, где стоит ключ. Для локальной версии (если ключ стоит на этом компьютере) нажмите «На этом».

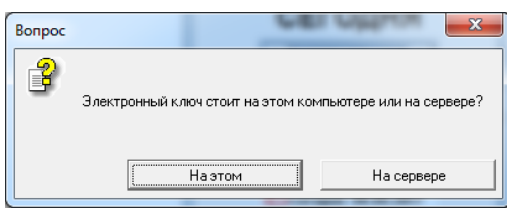

13. Если идентификация ключа пройдет удачно на экране появится информационное окно.

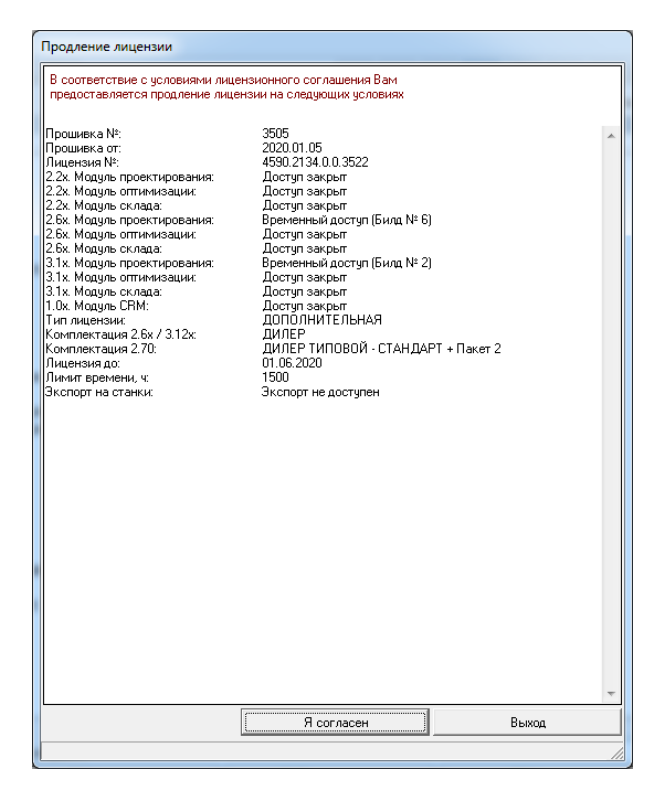

Нажмите кнопку «Я согласен».

*Если из-за настройки размера системного шрифта в Windows у Вас не видна кнопка «Я согласен» при открытии окна - просто нажмите на клавиатуре кнопку «Enter».*